## **Tutorial**

## Trasferimento della presentazione in PowerPoint per la discussione della Tesi di Laurea

## **I. Operazioni preliminari ed avvertenze**

Prima di procedere al trasferimento del file, si tenga conto che:

1. Il trasferimento della presentazione può avvenire da qualsiasi computer (università, casa, ecc.) dotato di connessione ad internet e in qualsiasi ora entro il limite stabilito, che verrà comunicato sul sito di Facoltà.

2. La presentazione verrà riprodotta su computer con sistema operativo Windows 8.1 e software Microsoft Office PowerPoint 2013.

3. La presentazione può essere salvata con estensione .ppt o .pptx.

4. Nel caso che la presentazione contenga un collegamento ad un file esterno (es., filmato in mpeg), la presentazione ed il file esterno devono essere obbligatoriamente trasferiti sul server come file compresso (.zip oppure .rar) di un'unica cartella, pena la rimozione dal server.

5. Il nome del file che si intende trasferire dovrà essere il seguente: CognomeInizialeNome. Ad esempio, per lo studente La Regina Giuseppe che ha salvato la presentazione con estensione .ppt, il nome del file sarà: LaReginaG.ppt; nel caso del punto 4, sarà invece: LaReginaG.zip oppure LaReginaG.rar.

6. Non verranno trasferite nelle Aule di discussione della Tesi, le presentazioni non correttamente nominate e/o infette da virus, trojan, ecc.

7. L'Amministratore del server non si assume alcuna responsabilità circa la non corretta apertura e/o la corruzione dei file trasferiti oltre all'eventuale malfunzionamento di particolari animazioni e/o transizioni inserite nella presentazione.

8. Si consiglia di portare con sé una copia della presentazione su penna USB il giorno della discussione della tesi in modo da potervi accedere velocemente nel caso in cui se ne verificasse la necessità.

9. L'amministratore del server è reperibile esclusivamente all'indirizzo di posta elettronica: giuseppe.laregina@uniroma1.it

## **II. Trasferimento della presentazione in PowerPoint**

1. Utilizzando **un browser diverso da Internet Explorer** accedere all'indirizzo web: http://151.100.64.54:8080/cgi-bin/filemanager/

2. Nella schermata di autenticazione che appare digitare le seguenti credenziali di accesso

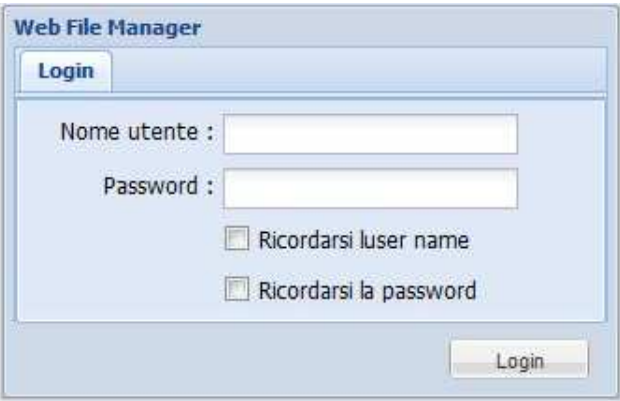

2a. per gli studenti delle lauree triennali, nome utente: Studente3 e password: farmacia; 2b. per gli studenti delle lauree quinquennali, nome utente: Studente5 e password: farmacia;

3. Aprire la cartella PresentazioniLauree con un doppio click:

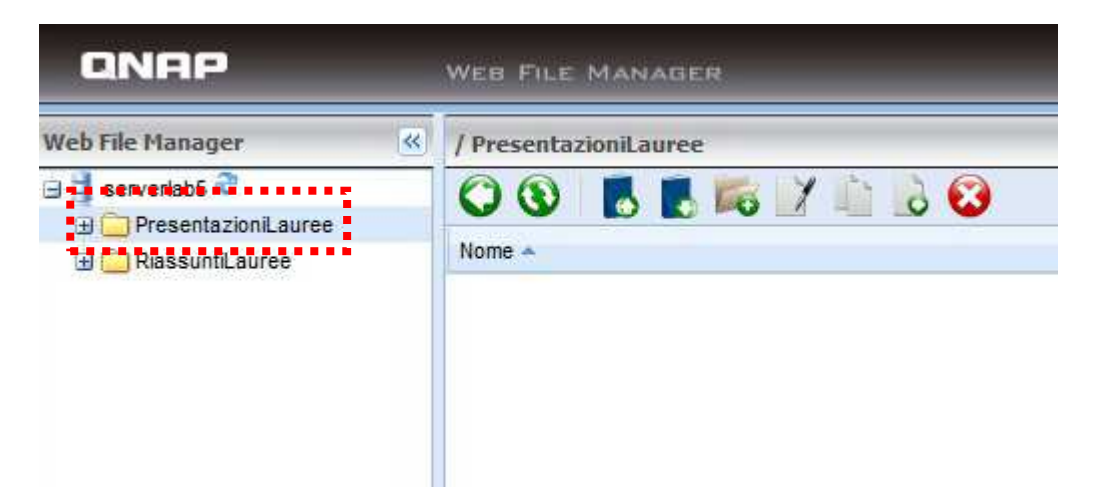

4. Effettuare l'upload della presentazione scegliendo Carica:

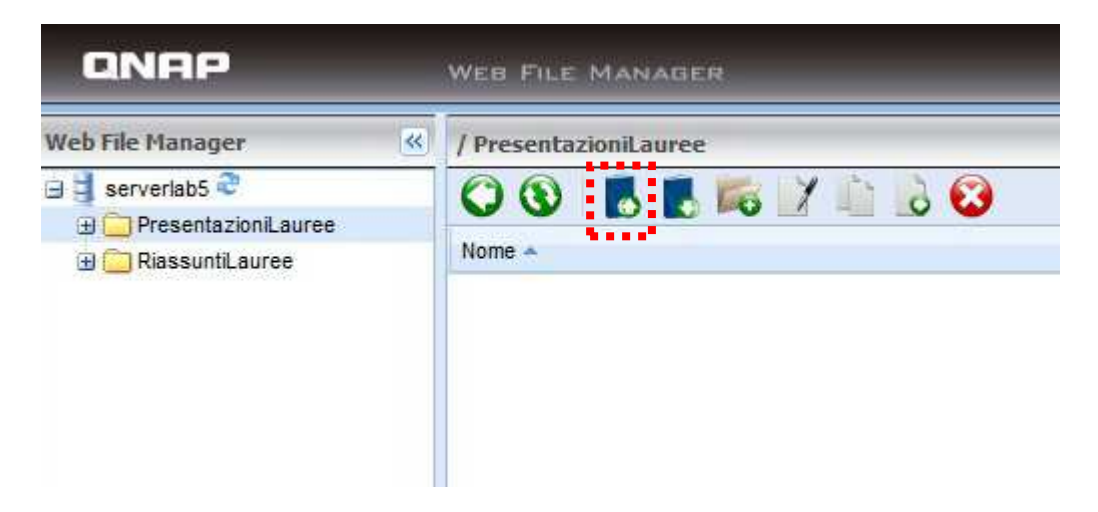

5. Selezionare il percorso e il file desiderati scegliendo Sfoglia:

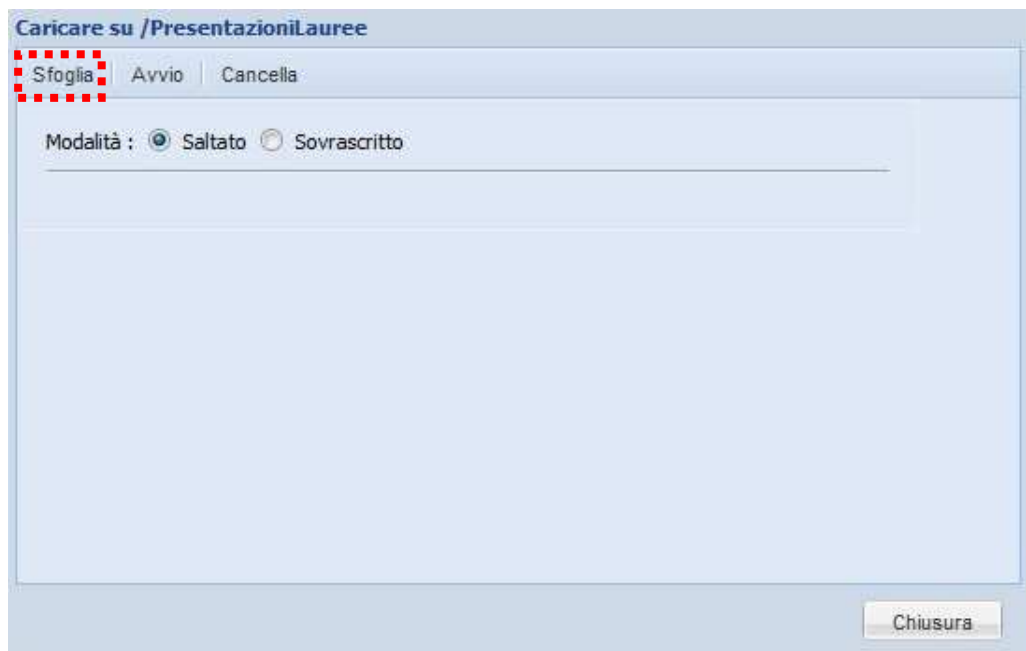

6. Dopo aver scelto il percorso e selezionato il file, scegliere Avvio:

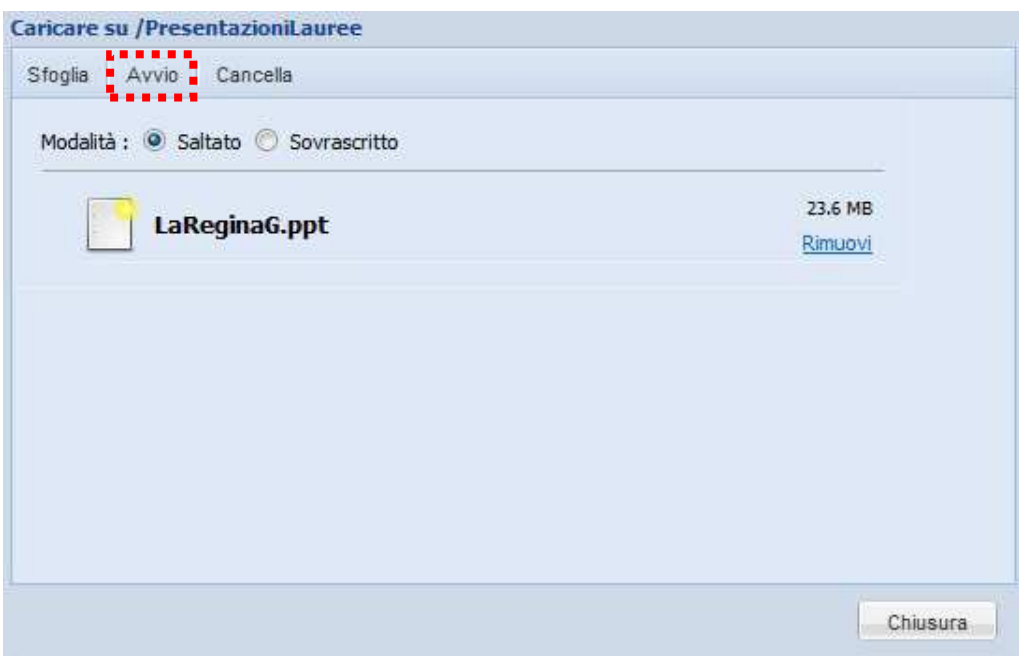

7. Una volta terminato il trasferimento scegliere Chiusura:

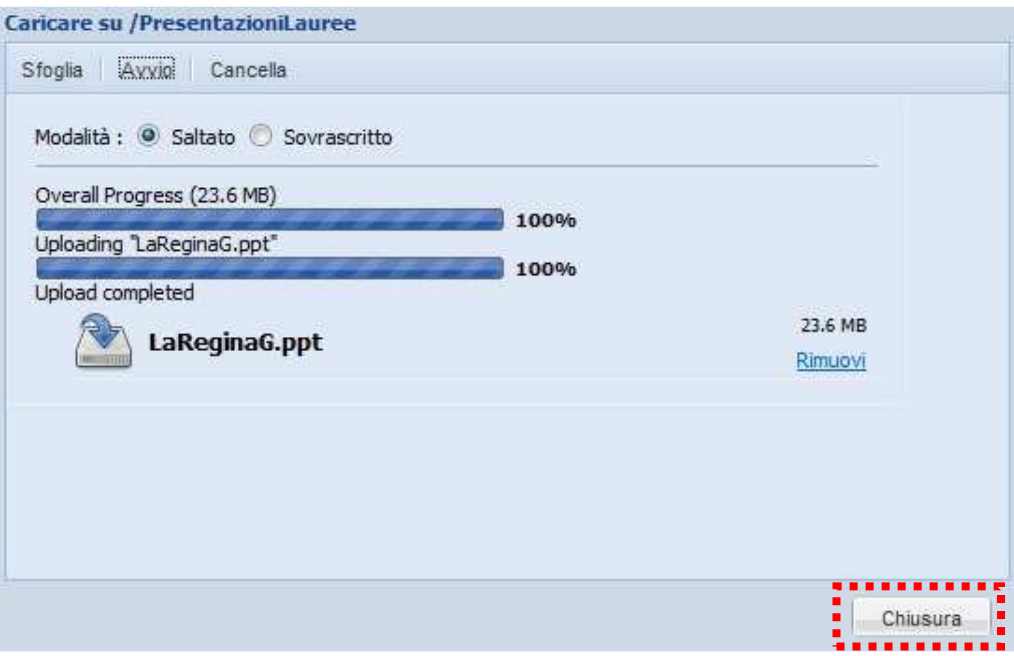

8. Nel caso si desiderasse cambiare il file, selezionare la presentazione e scegliere Elimina:

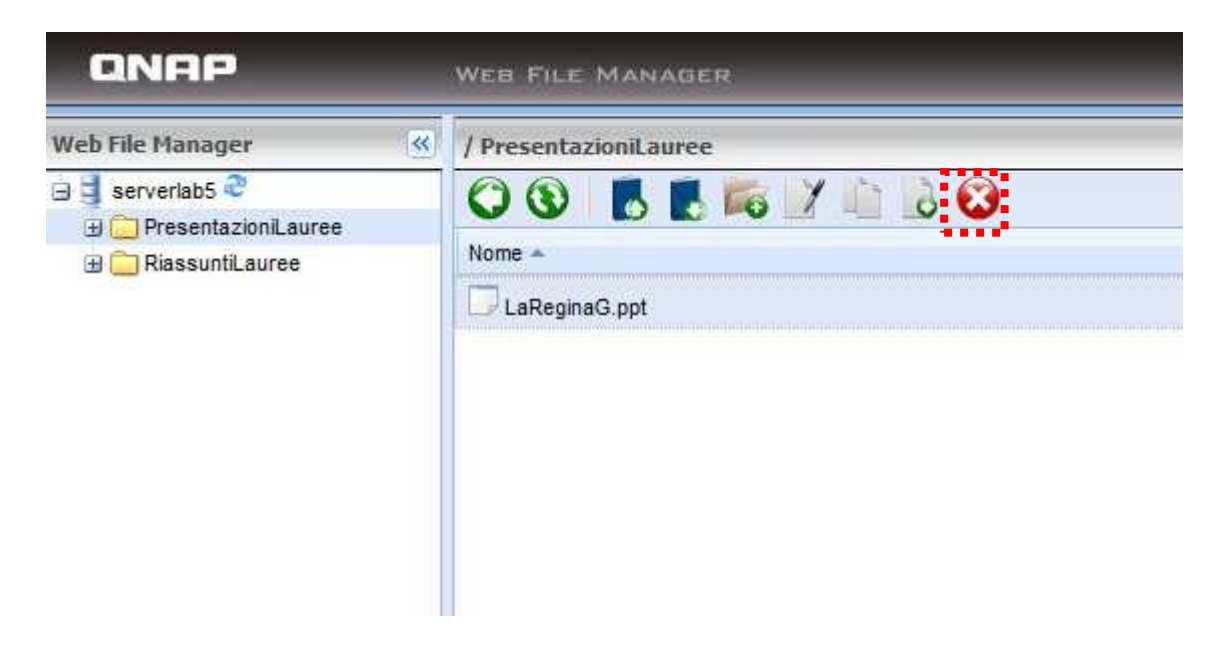

- 9. Ripetere le operazioni descritte ai punti 4-7.
- 10. Dopo aver trasferito il file, scegliere Disconnetti:

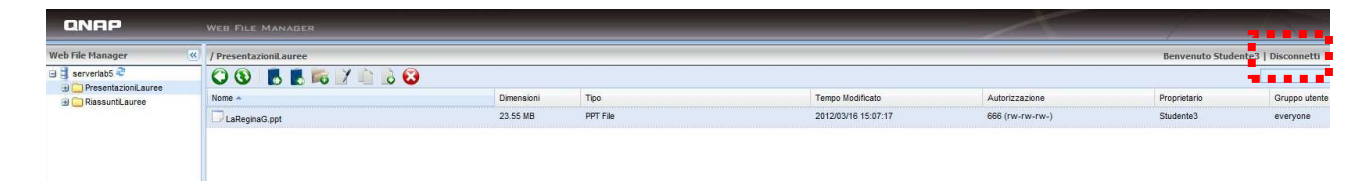